Bulevar Milutina Milankovića 19g +381 11 2013 111 11070 Beograd

+381 11 3015 132

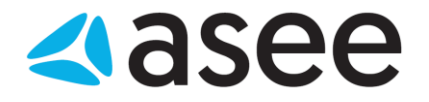

# **Uputstvo za obnovu digitrust sertifikata preko aplikacije Digitrust Enrollment Wizard**

**ASEE Solution d.o.o. Beograd tel/fax:**

Bulevar Milutina Milankovića 19g +381 11 2013 111

+381 11 3015 132

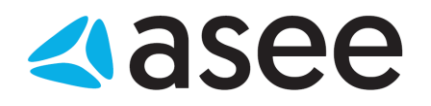

## **Sadržaj**

11070 Beograd

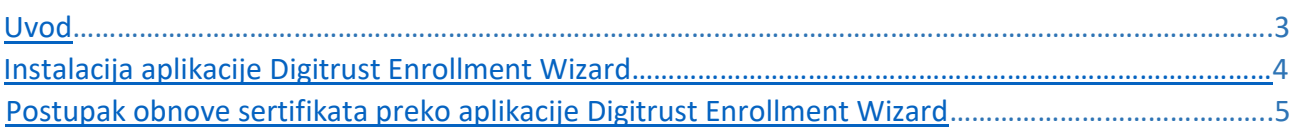

**ASEE Solution d.o.o. Beograd tel/fax:** Bulevar Milutina Milankovića 19g +381 11 2013 111 11070 Beograd

+381 11 3015 132

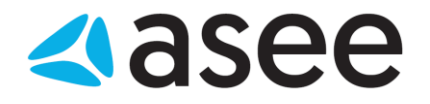

### <span id="page-2-0"></span>**Uvod**

#### *Cilj dokumenta*

Cilj ovog dokumenta je obnova digitrust sertifikata i neometani nastavak rada u aplikaciji za elektronsko bankarstvo.

#### *Područje primene*

Uputstvo se primenjuje u Servisnom Centru koji pripada sektoru Banking Outsourcing.

#### *Korisnici uputstva*

Uputstvo se primenjuje kod krajnjih korisnika aplikacije za elektronsko bankarstvo.

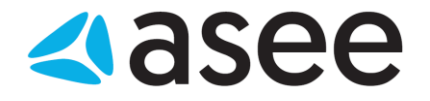

## <span id="page-3-0"></span>**Instalacija aplikacije Digitrust Enrollment Wizard**

Aplikaciju Di[g](http://www.24x7.rs/images/stories/download/DigitrustEnrollmentSetup.zip)itrust Enrollment Wizard možete preuzeti sa sledećeg [linka](http://www.24x7.rs/images/stories/download/DigitrustEnrollmentSetup.zip)[.](http://www.24x7.rs/images/stories/download/DigitrustEnrollmentSetup.zip)

Aplikacija se na jednostavan način instalira, nakon pokretanja setup-a potrebno je ispratiti instalaciju klikom na opcije *next*.

Nakon instalacije pokrenite aplikaciju preko prečice koja će se pojaviti na desktopu ili pokretanjem .exe file-a iz *All Programs->Asseco SEE->Digitrust Enrollment Wizard* (slika 1).

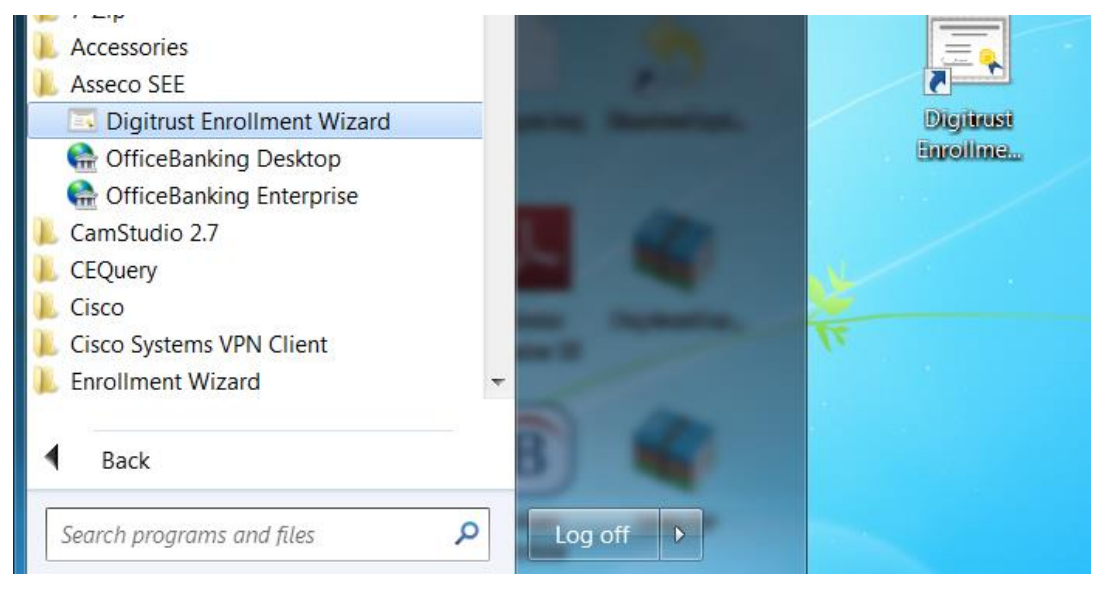

Slika 1.

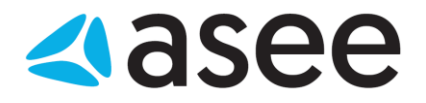

## <span id="page-4-0"></span>**Postupak obnove sertifikata preko aplikacije Digitrust Enrollment Wizard**

Kada pokrenete aplikaciju za obnovu sertifikata pojaviće se prozor kao na slici 2, na kome dobijate uputstvo da ubacite karticu u čitač i nastavite pritiskom na dugme *dalje*.

Ukoliko imate jos neki dodatni čitac u računaru potrebno ga je isključiti u toku obnove sertifikata.

Na slici 3 se vrši provera dostupnosti servera kome pristupate prilikom podnošenja zahteva za obnovu sertifikata, potrebno je da ponuđena putanja ostane <https://migration.24x7.rs/service.asmx> i nastavite sa radom pritiskom na dugme *dalje*.

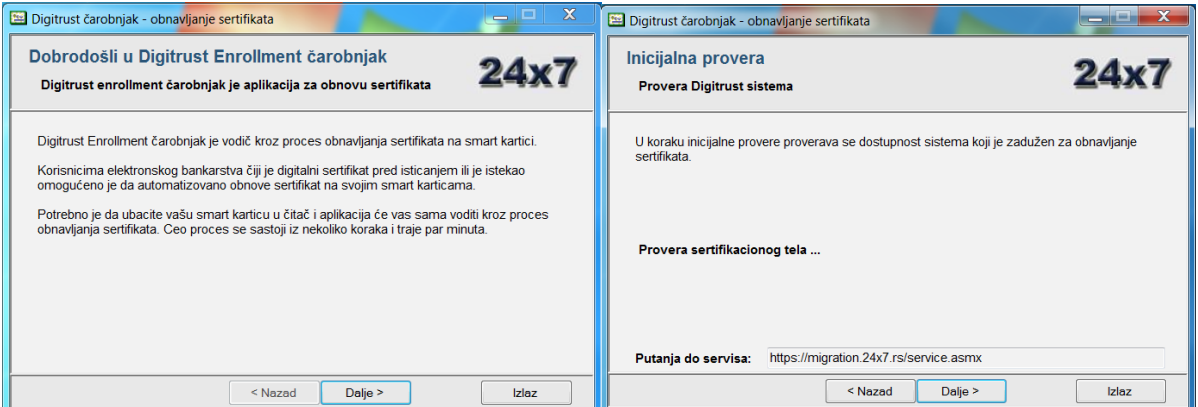

Slika 2 Slika 3

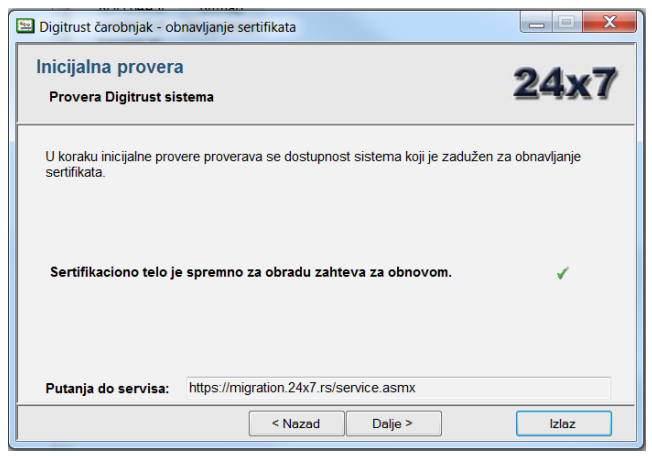

Slika 4.

Nakon potvrde dostupnosti servera (slika 4) i pritiskom na opciju *dalje*, vrši se provera sertifikata na kartici (slika 5).

11070 Beograd

+381 11 3015 132

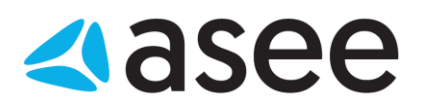

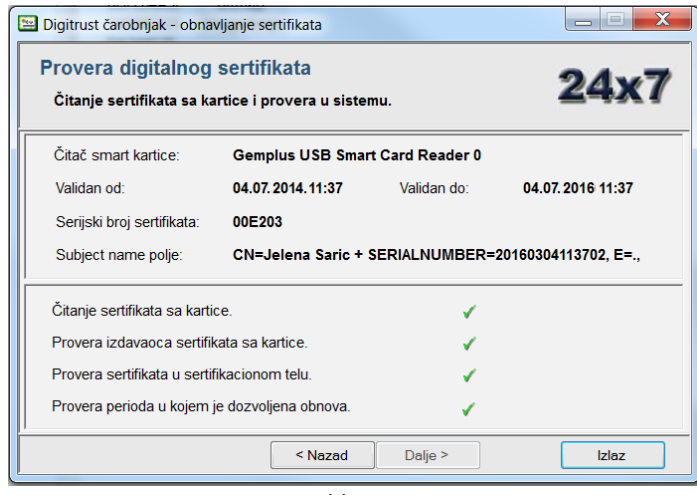

Slika 5.

Ukoliko sertifikat ispunjava sve uslove: da je izdat od strane našeg Servisnog Centra i da je period u kome vršite obnovu 15 dana pre ili posle datuma validnosti sertifikata potrebno je ići na opciju *Dalje*.

Na sledećem koraku se generiše zahtev za izdavanjem sertifikata i šalje na obradu, potvrdite pritiskom na opciju *Dalje*.

Ukoliko sertifikat nije u periodu za obnovu, potrebno je sačekati da 15 dana do datuma isteka, a ukoliko je istekao pre više od 15 dana, kontaktirati tehničku podršku na broj 011 2013 131, kako bi se omogućila obnova.

U toku generisanja sertifikata pojaviće se prozor za unos PIN-a, nakon što unesete PIN od vaše kartice potvrdite unos na opciju *OK* i idite na opciju *dalje* (slika 6).

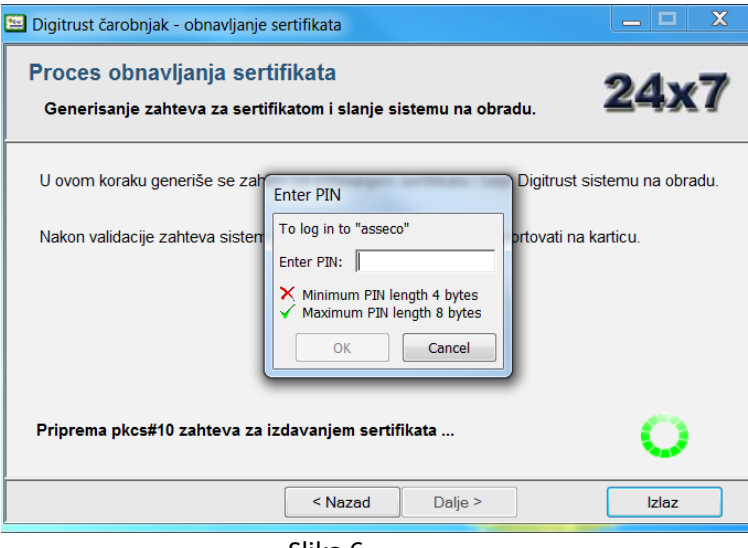

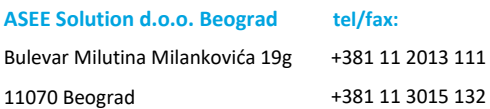

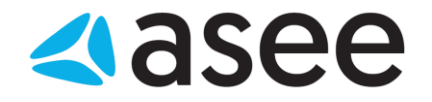

Nakon unosa PIN-a otpočeće import sertifikata, neophodno je da ne vadite karticu iz čitača i nastavite proceduru snimanja novog sertifikata pritiskom na opciju *dalje* (slika 7).

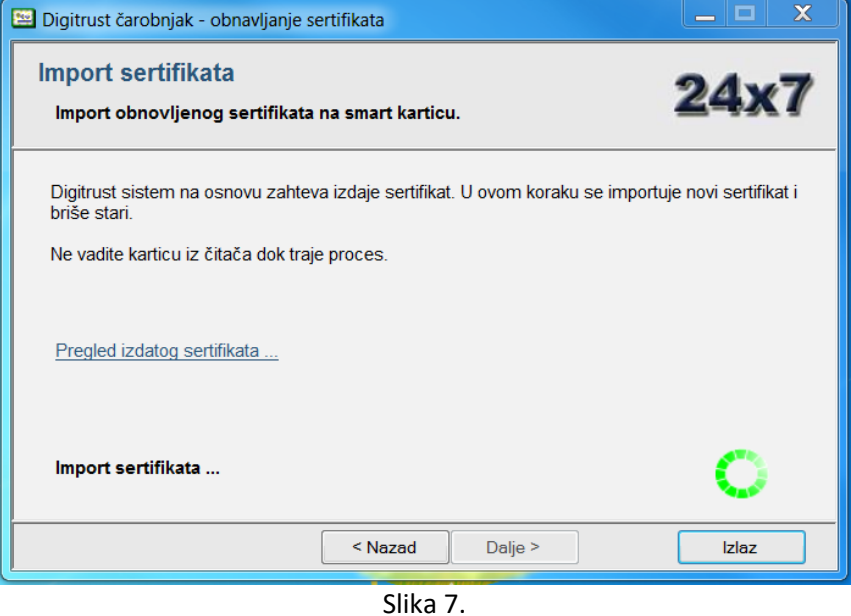

Nakon što se upiše novi sertifikat na kartici pojaviće se obaveštenje *sertifikat je uspešno upisan na karticu* i onda možete pritisnuti opciju *kraj* i izvući karticu iz čitača (slika 8). Ovim ste završili postupak obnove sertifikata.

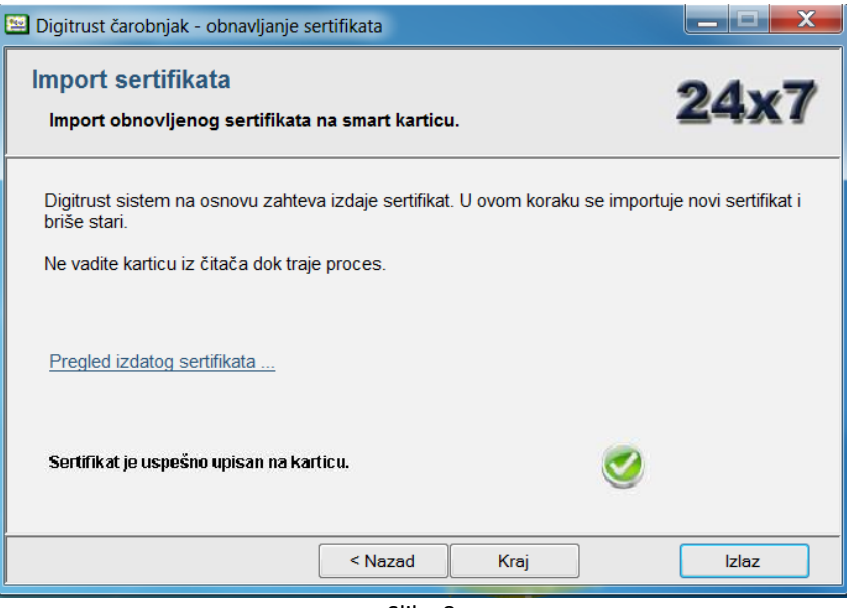

Slika 8.